# **Anleitung für eine Portweiterleitung bei IPv4**

Voraussetzung:

Fritzbox [recovert](https://freetz.digital-eliteboard.com/?dir=Teamserver/Freetz/Recovery.exe) [Boardimage](https://freetz.digital-eliteboard.com/?dir=Teamserver/Freetz/Boardimage) geflasht und eingerichtet [Freetz Packages nano im Image](https://freetz.github.io/wiki/packages/nano.html)

1. Bei einen vorhanden Gerät im Netzwerk unter "Internet-> Freigabe-> Gerät für Freigaben hinzufügen " anlegen.

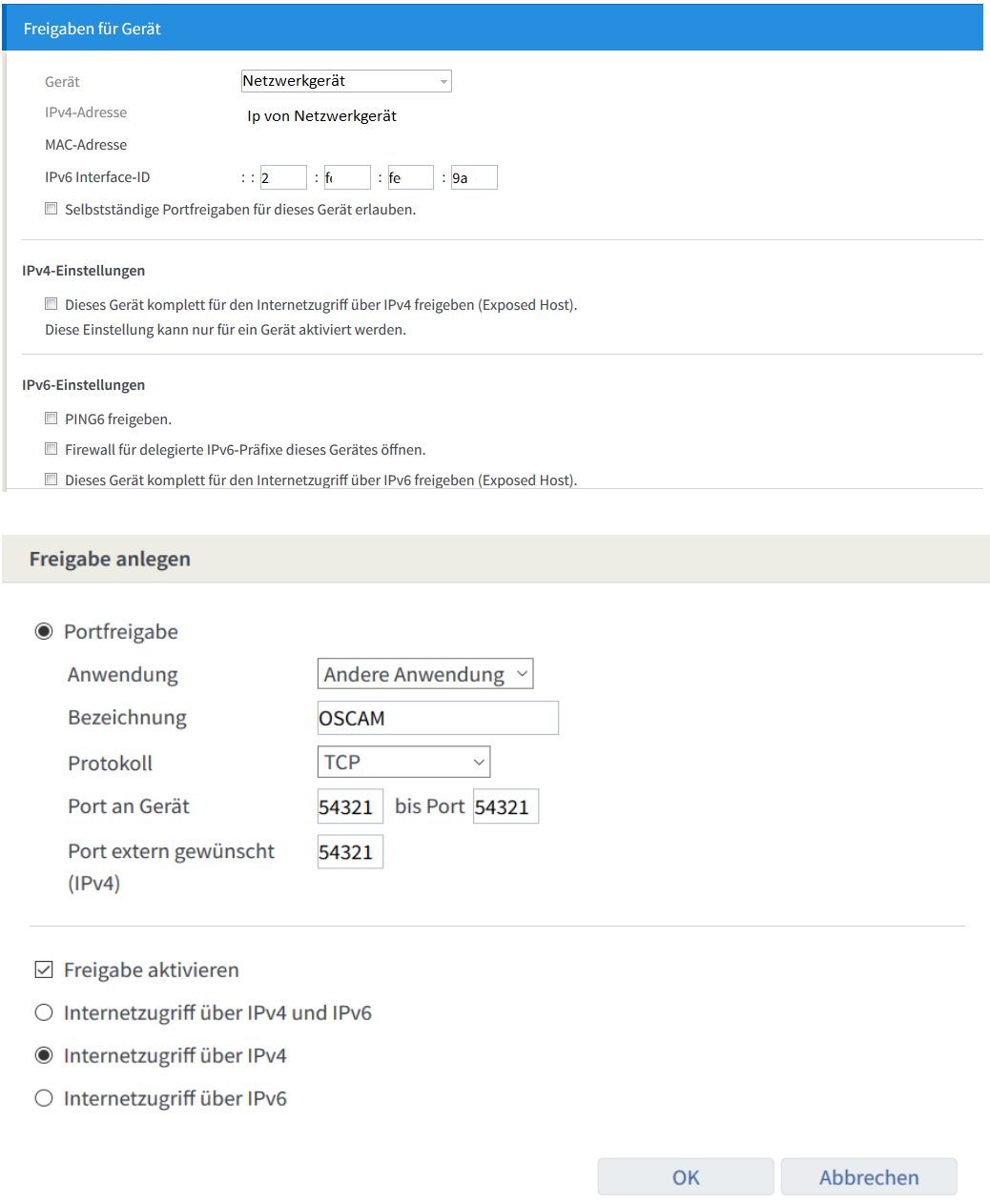

Wenn Alles richtig gemacht wurde sie es so aus.

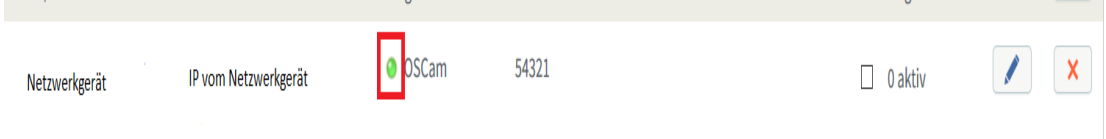

## Dann kann es weitergehen

## Im Freetz Menü aktivieren wir Dropbear

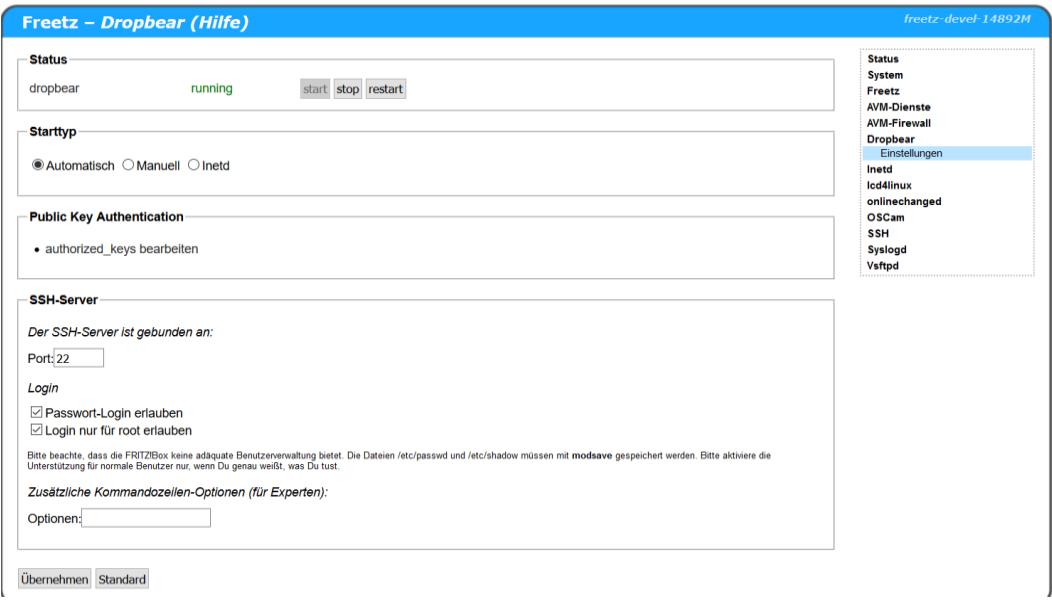

## Jetzt verbinden wir uns mit [Putty](https://www.chiark.greenend.org.uk/~sgtatham/putty/latest.html) auf die Fritzbox

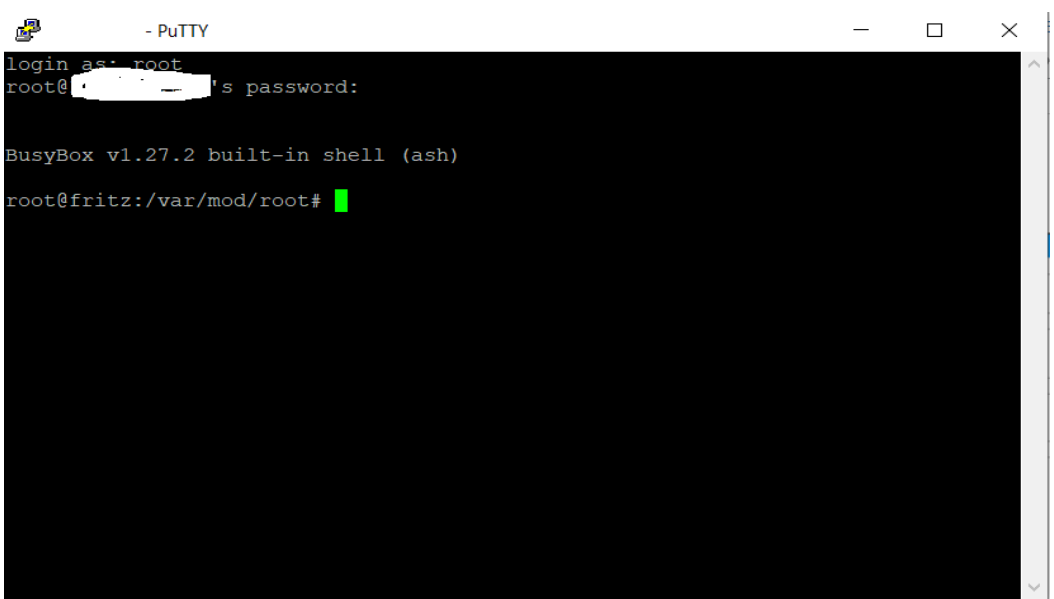

Benutzer ist **root**

Passwort ist bei Erstanmeldung **freetz.** Dieses muss dann sofort geändert werden.

Bei der Eingabe wird es nicht angezeigt. Nach dem Entern erfolgt die Wiederholung des neuen Passworts. Nun ist es gespeichert und muss nun zur Anmeldung eingeben werden.

Jetzt wird folgender Befehl eingegeben

#### **cat /var/flash/ar7.cfg > /var/media/ftp/ar7.cfg**

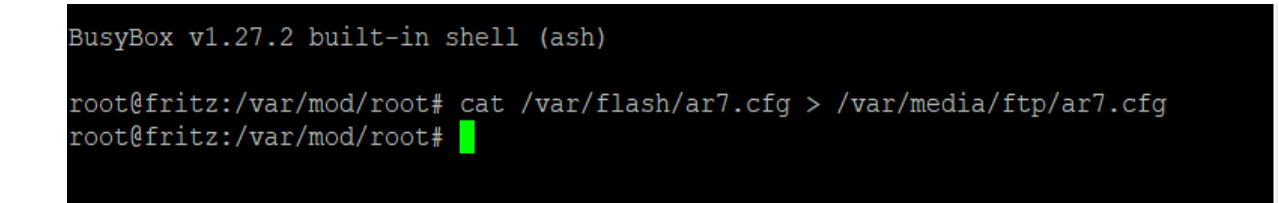

Jetzt öffnen wir die ar7.cfg mit

#### **nano /var/media/ftp/ar7.cfg**

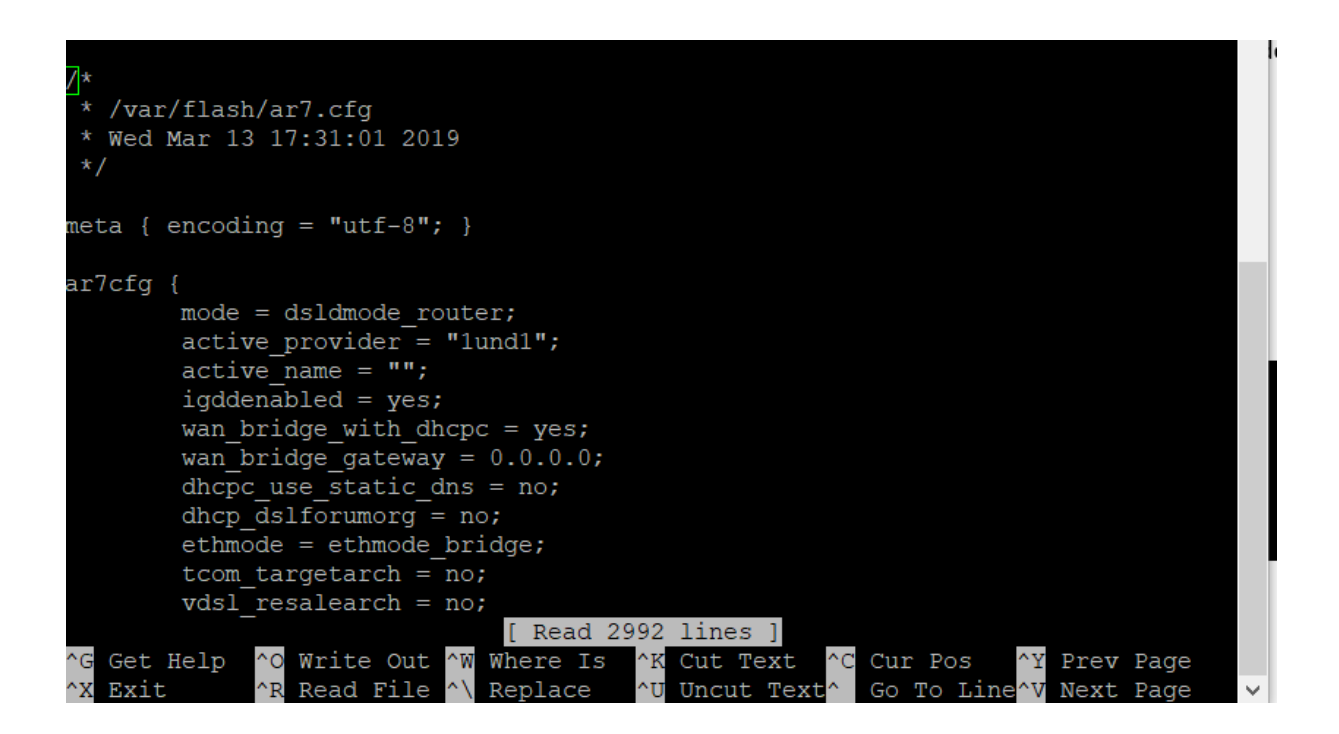

Jetzt scrollen wird sehr weit nach unten und suchen den Eintrag von dem Netzwerkgerät wo wir unter AVM die Freigabe eingerichtet haben

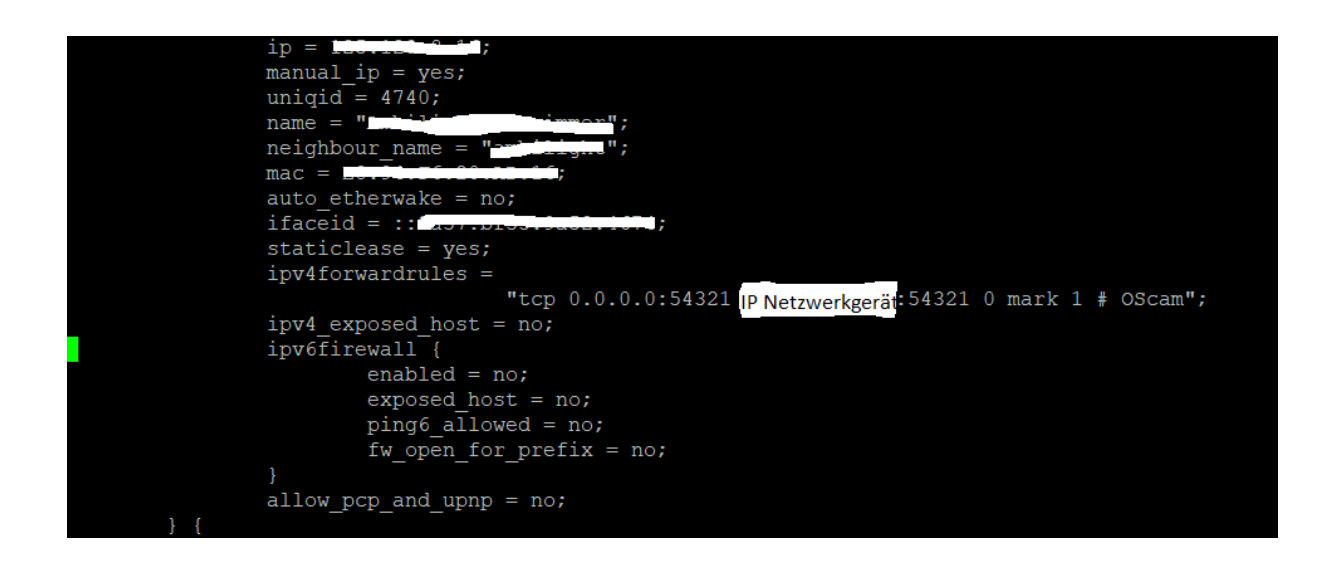

Vor Änderung sieht es so aus

ipv4forwardrules = "tcp 0.0.0.0:54321 192.168.178.12:54321 0 mark 1 # OScam";

Hier müssen wir jetzt nur die IP vom Netzwerkgerät auf die interne der Fritzbox ändern. Sollte hier so aussehen

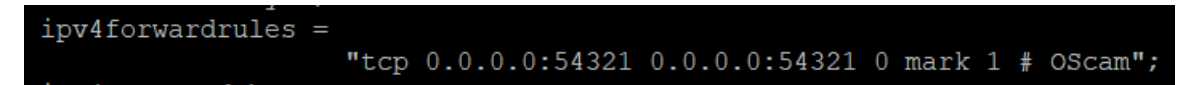

Nach der Änderung mit

Strg+o

Entern

Strg+x

speichern

Ob Alles richtig gemacht wurde, kann man sich ja nochmal mit

**nano /var/media/ftp/ar7.cfg**

ansehen und den Eintrag kontrollieren. Wenn Alles richtig ist mit Strg+x

wieder raus. Ansonsten nochmal anpassen.

Jetzt muss die ar7.cfg wieder zurück kopiert werden mit

#### **cat /var/media/ftp/ar7.cfg > /var/flash/ar7.cfg**

Zum guten Schluss einfach reboot eingeben oder noch besser die Fritzbox 5 min vom Strom nehmen

Jetzt melden wir uns im AVM Webif der Fritzbox an und schauen unter "Internet->Freigaben" nach, ob die zuerst eingestellte Portweiterleitung noch da ist und wichtig der grüne Punkt und OSCam nicht mehr vorhanden ist.

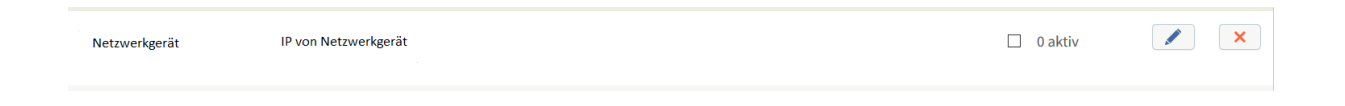

Jetzt muss natürlich der Port in die oscam.config eingetragen werden und OSCam muss gestartet sein. Jetzt sollte sich ein Client verbinden können

Ob der Port offen ist bei gestarteter OSCam kann man mit dem [Portscanner](https://canyouseeme.org/) prüfen

Man bekommt es auch über "Diagnose->Diagnose" angezeigt

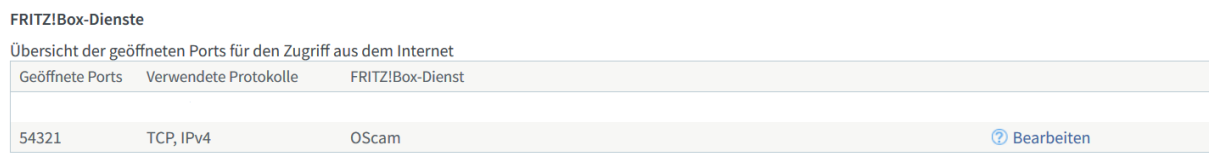

#### Getestet auf einer

7490 mit OS07.01 und MI\_oRK-lcd4linux-i+onlinechanged\_7490\_07.01-freetz-devel-15303M.de

Erstellt durch rolu2 vom Freetz-DEB-Team

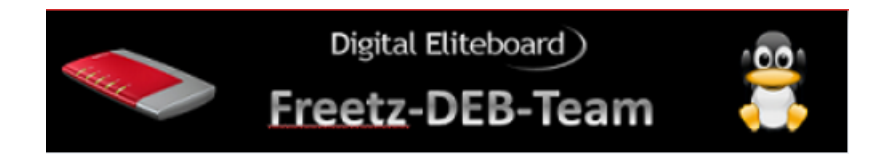